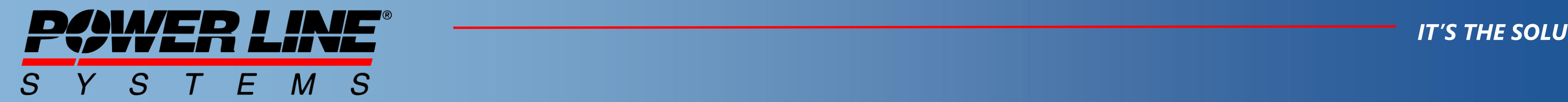

*IT'S ALL ABOUT YOUR POWER LINES* 

### Power Line Systems

*IT'S THE SOLUTION*

# **Proposed workflow for PLS-POLE**

### **A high-level sample of a proposed workflow for a typical project in PLS-POLE**

#### *IT'S THE SOLUTION*

The intent of this flow-chart is to assist both new and experienced users of our software with a handy and general reference for the typical decisions and steps needed to develop and model a complete PLS-POLE project.

The steps and processes are not exhaustive, and some projects may well require a different sequence to that proposed in this document.

Not all steps are mandatory/required for every type of project.

The main process flow can be comfortably printed/plotted on A0 size paper (47x33"). Although it is expected that this will remain as an electronic PDF file in most cases.

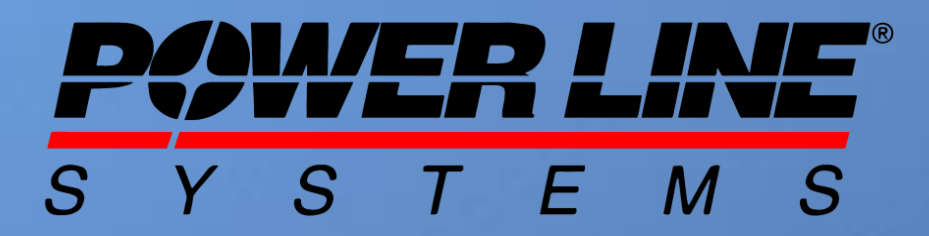

### **Proposed workflow for PLS-POLE**

**Process –** with subsequent steps

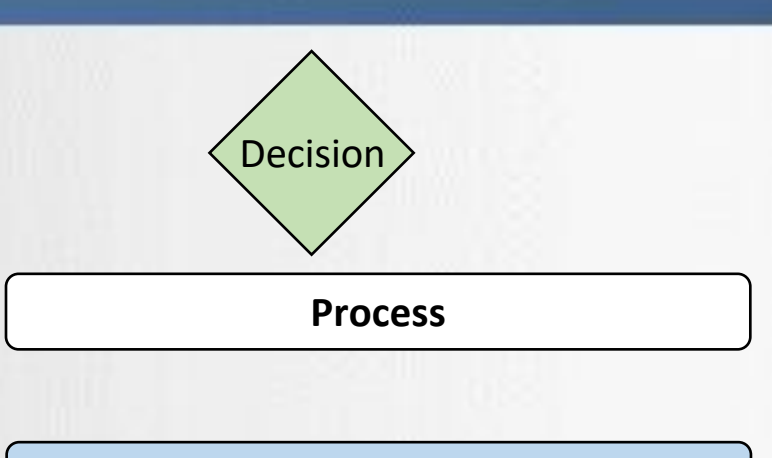

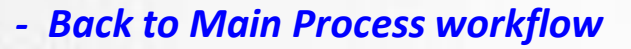

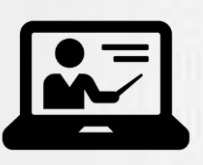

*- linked to the Subprocess details*

*- Webinar Available for download through latest version of PLS-CADD*

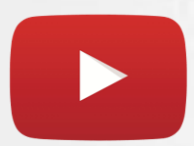

*- YouTube Feature Overview video available*

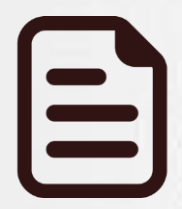

*- Technical Note Available at <https://www.powerlinesystems.com/technical-notes>*

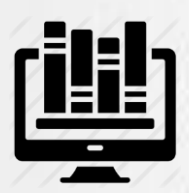

**Process** – with subsequent steps. **Not necessary on every project**

*- Sample files available on the PLS online Library*

Power Line Systems

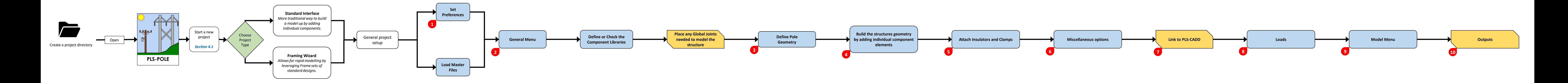

Power Line Systems

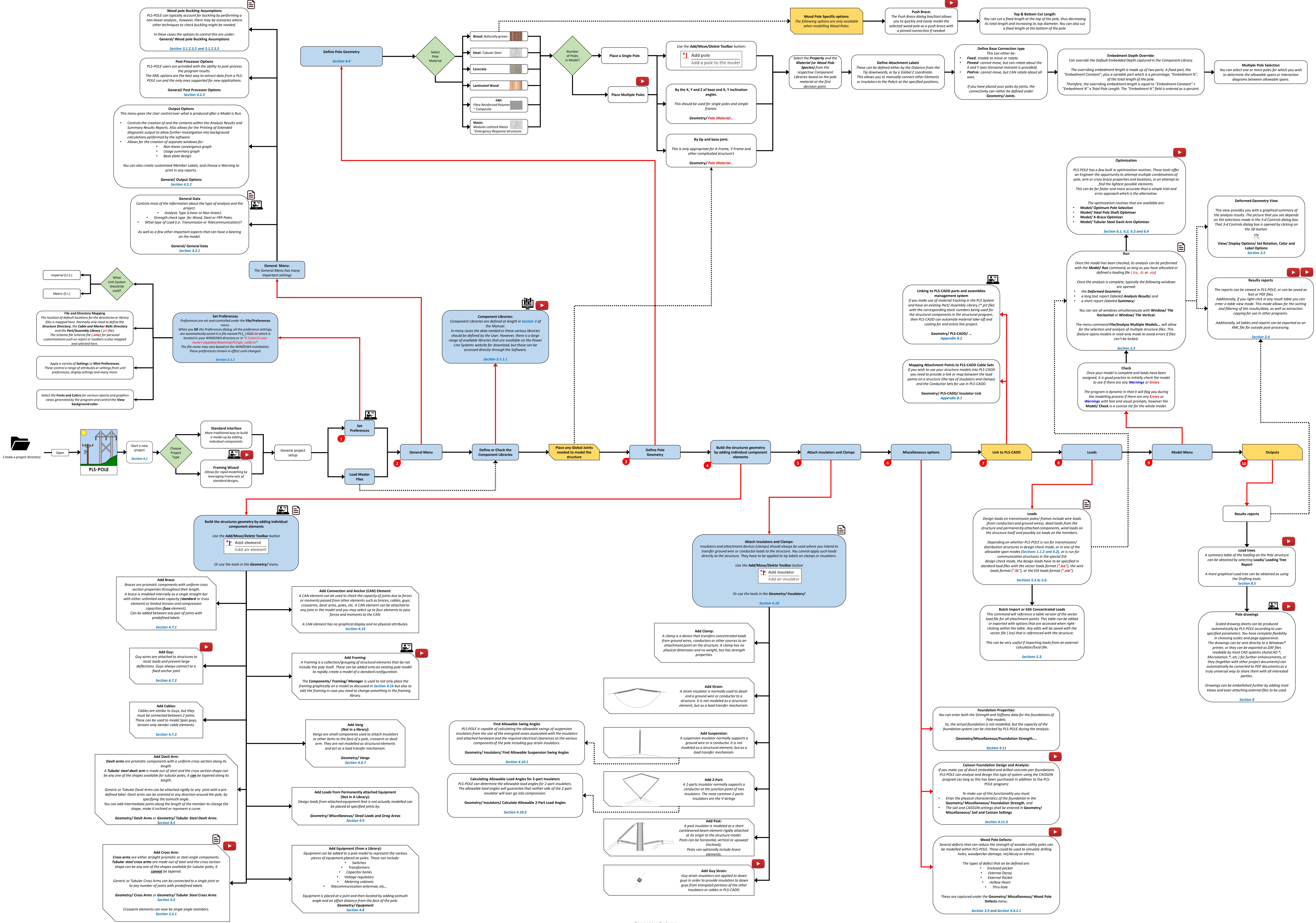

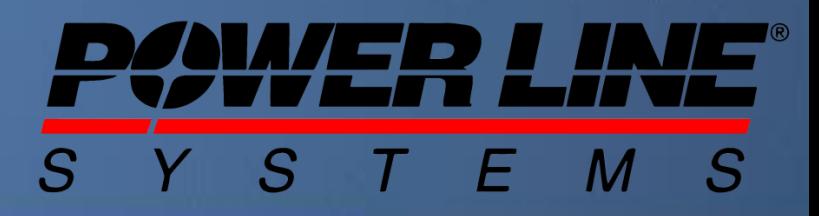

Metric (S.I.)

<span id="page-4-0"></span>Imperial (U.S.)

**File and Directory Mapping**

What Unit System should be used?

*The location of default locations for the directories or library files is mapped here. Normally only need to define the Structure Directory, the Cable and Marker Balls Directory and the Part/Assembly Library (.prt file). The Schema file Schema file (.sma) for personal customizations such as report or toolbars is also mapped and selected here.*

*Apply a variety of* **Settings** *or* **Mini-Preferences. 1** *These control a range of attributes or settings from unit preferences, display settings and many more.*

*Select the* **Fonts and Colors** *for various reports and graphics views generated by the program and control the* **View background color.**

#### **Set Preferences**

*Preferences are set and controlled under the* **File/Preferences**  *menu.*

*When you* **OK** *the Preferences dialog, all the preference settings, are automatically saved in a file named PLS\_CADD.ini which is located in your WINDOWS directory or in "C:\Users\<user name>\Appdata\Roaming\PLS\pls\_cadd.ini". The file name may vary based on the WINDOWS installation. These preferences remain in effect until changed.*

*Section 2.1.1*

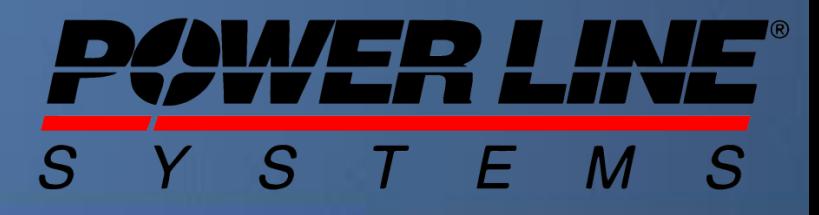

<span id="page-5-0"></span>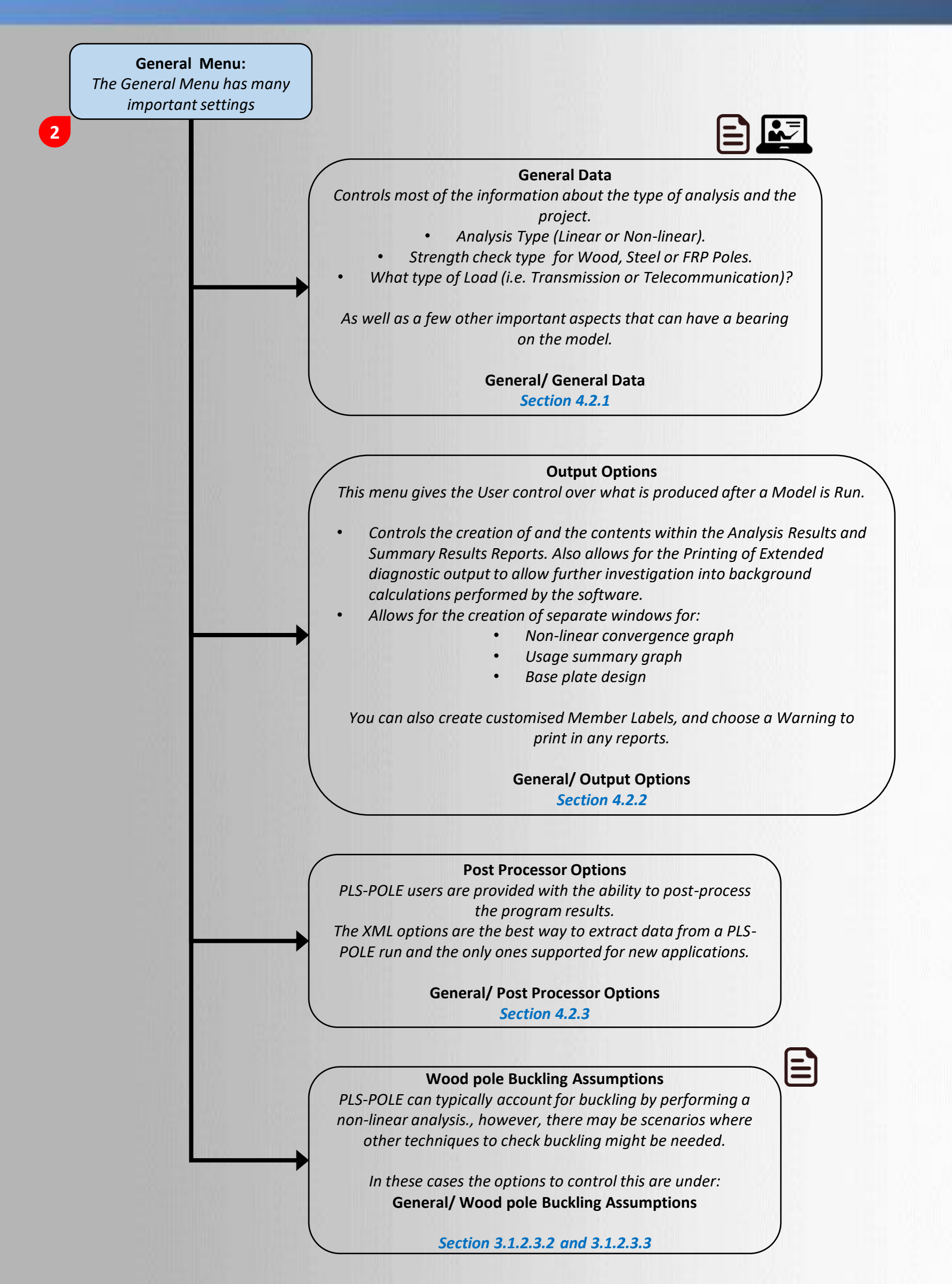

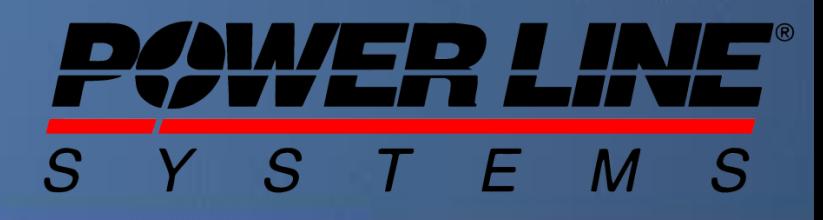

<span id="page-6-0"></span>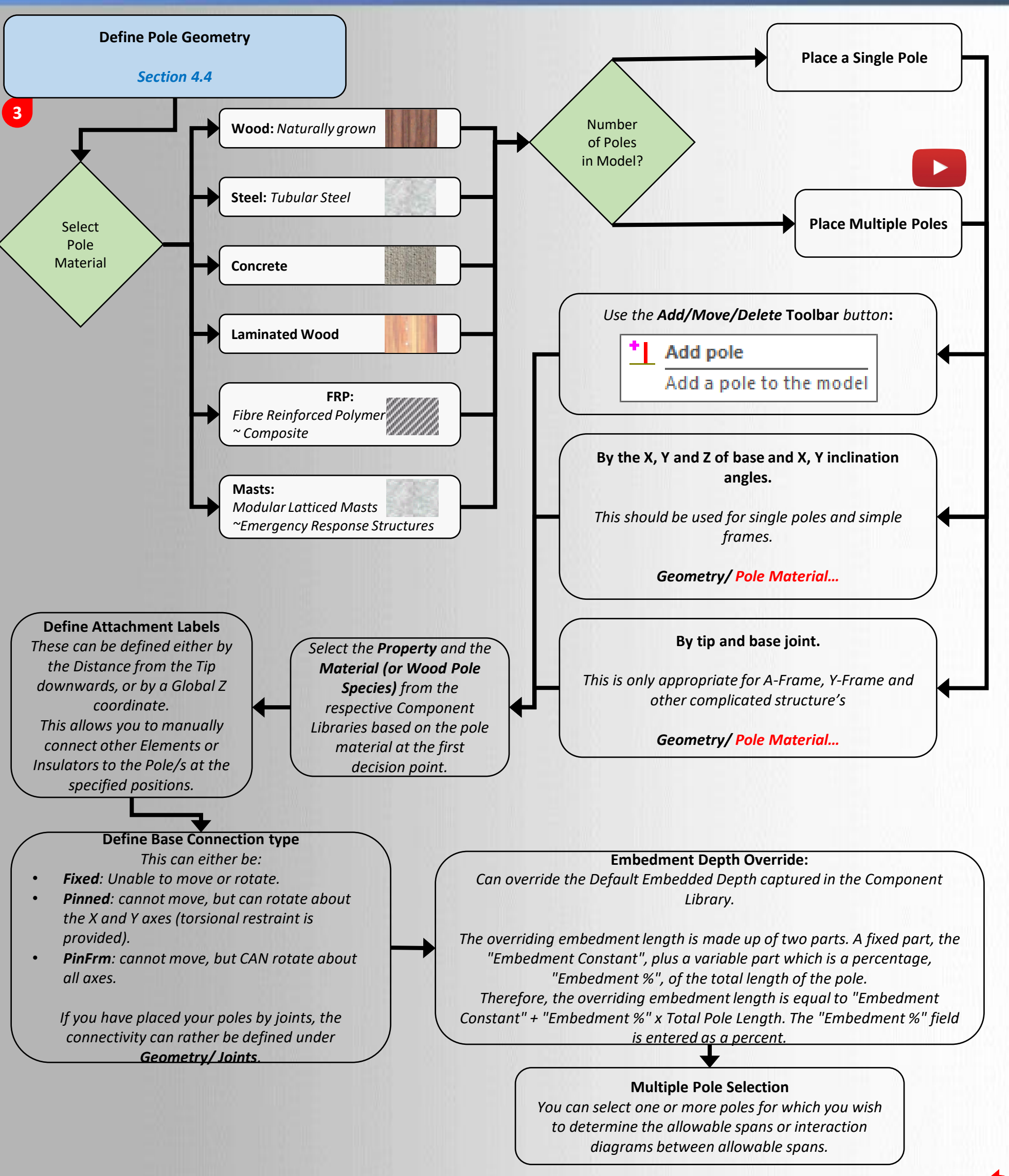

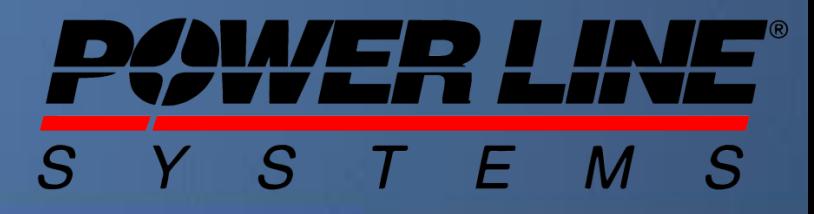

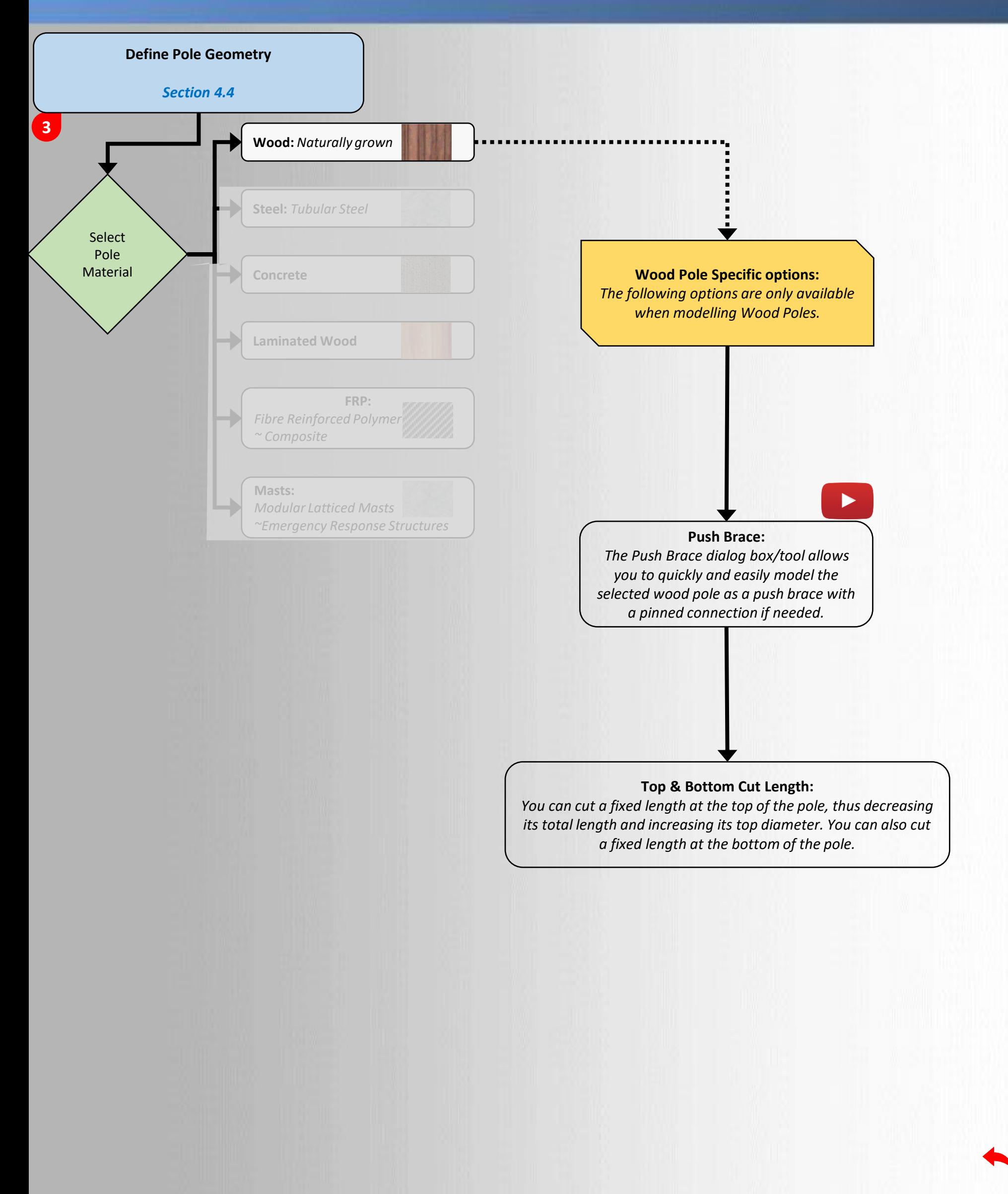

<span id="page-8-0"></span>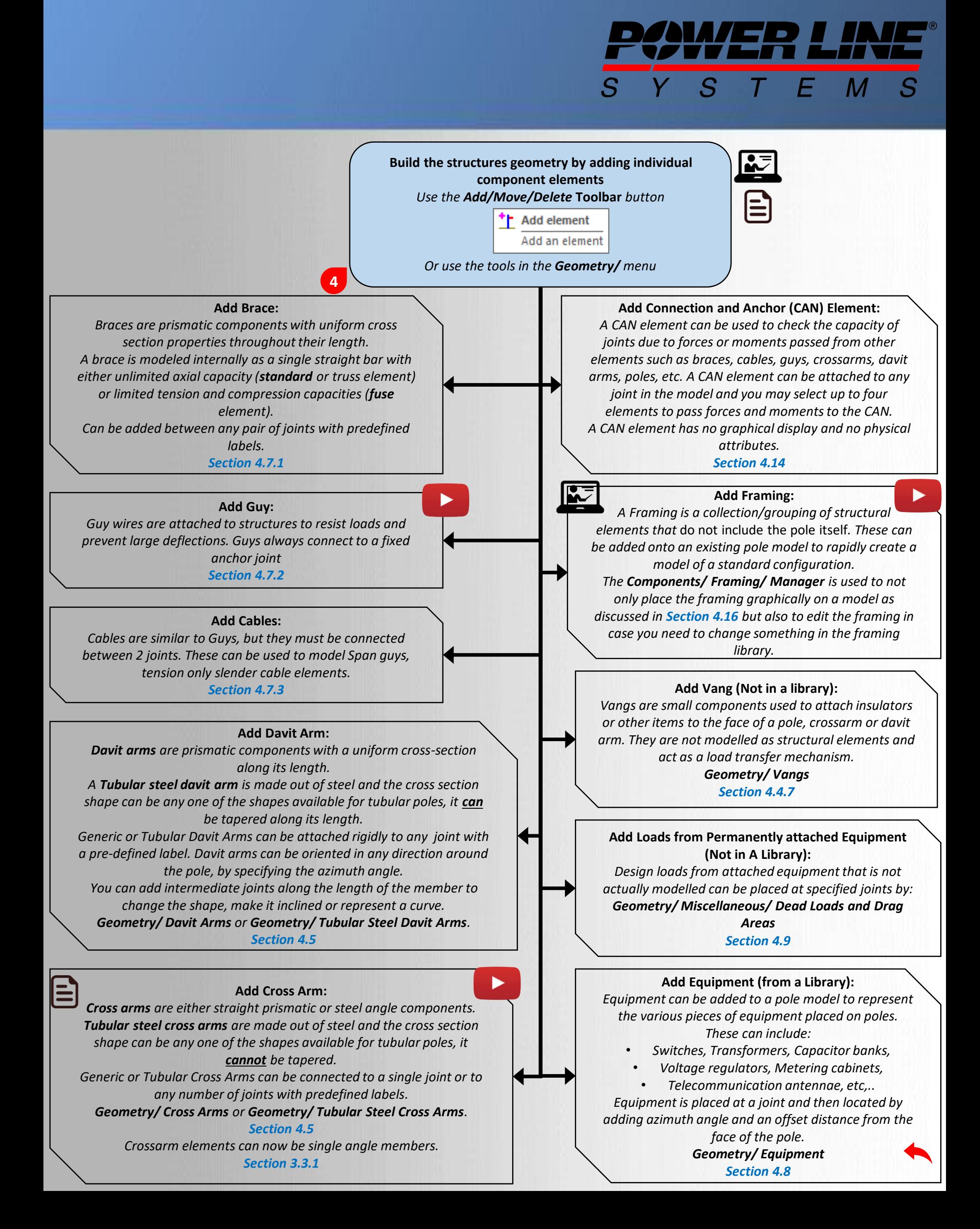

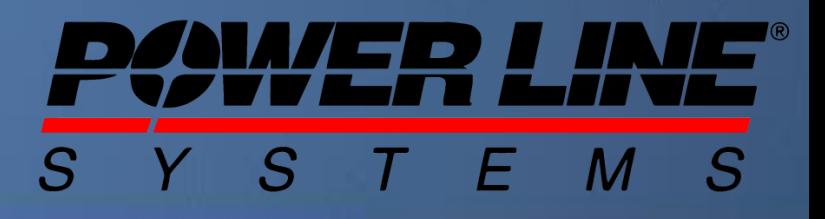

<span id="page-9-0"></span>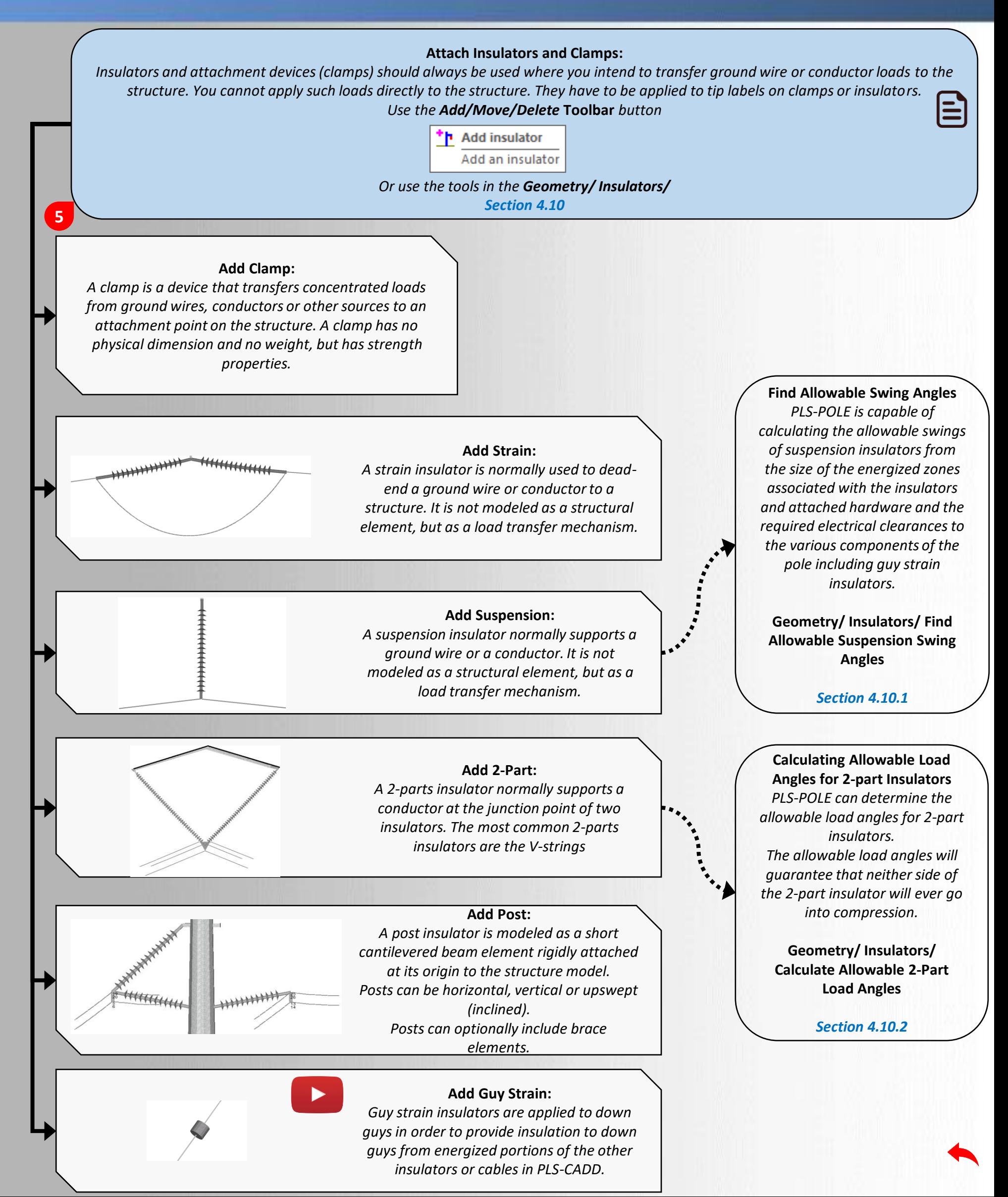

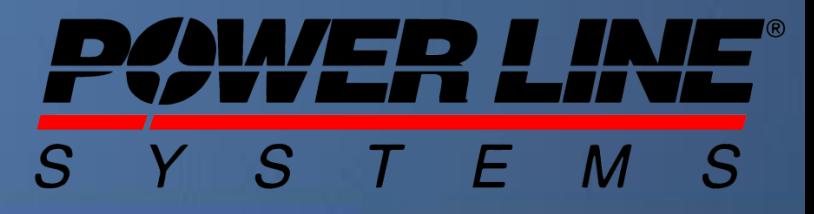

<span id="page-10-0"></span>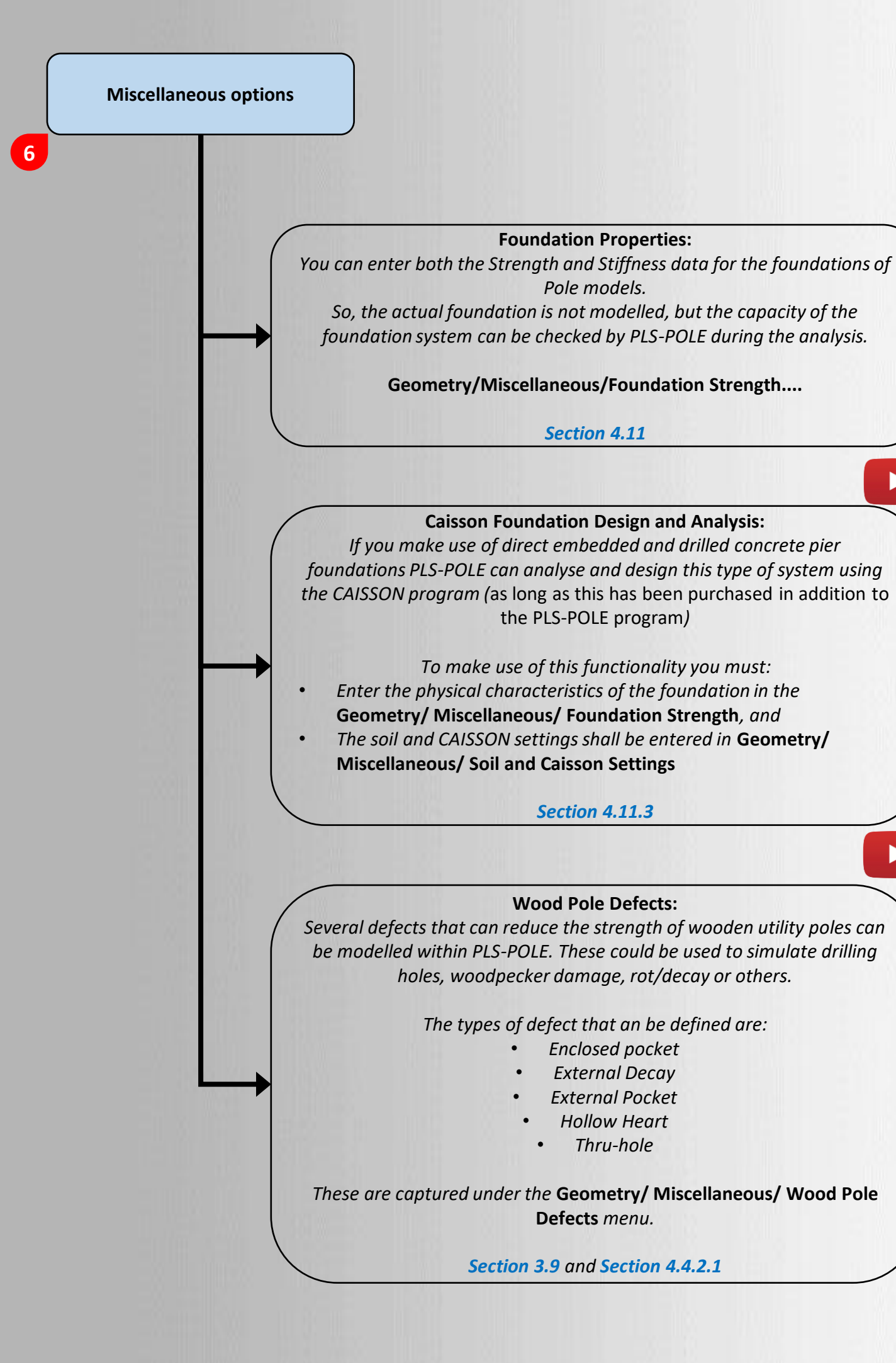

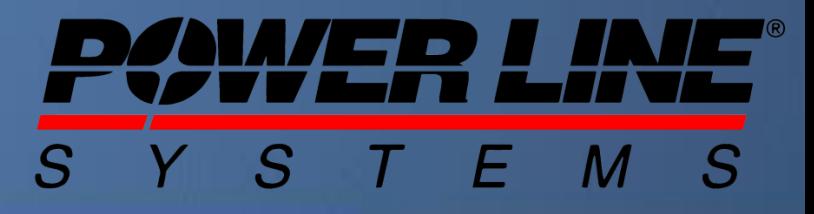

<span id="page-11-0"></span>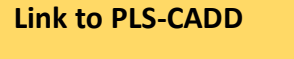

**7**

#### **Linking to PLS-CADD parts and assemblies management system**

*If you make use of material tracking in the PLS System and have an existing Part/ Assembly Library (\*.prt file) with the corresponding stock numbers being used for the structural components in the structural program, then PLS-CADD can automate material take-off and costing for and entire line project.*

> **Geometry/ PLS-CADD/ …** *Appendix B.2*

#### **Mapping Attachment Points to PLS-CADD Cable Sets** *If you wish to use your structure models into PLS-CADD you need to provide a link or map between the load points on a structure (the tips of insulators and clamps) and the Conductor Sets for use in PLS-CADD.*

**Geometry/ PLS-CADD/ Insulator Link** *Appendix B.1*

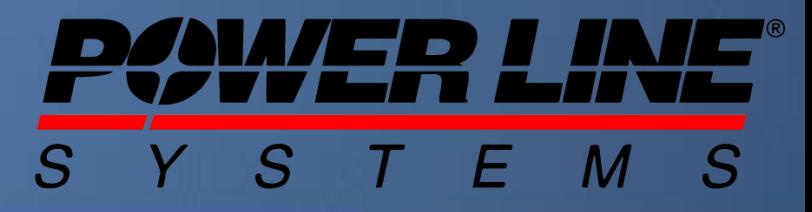

#### **Loads**

<span id="page-12-0"></span>**8**

**Loads**

*Design loads on transmission poles/ frames include wire loads (from conductors and ground wires), dead loads from the structure and permanently attached components, wind loads on the structure itself and possibly ice loads on the members.*

*Depending on whether PLS-POLE is run for transmission/ distribution structures in design check mode, or in one of the allowable span modes (Sections 1.1.2 and 4.2), or is run for communication structures in the special EIA design check mode, the design loads have to be specified in standard load files with the vector loads format (".lca"), the wire loads format (".lic"), or the EIA loads format (".eia").*

*Sections 5.3 to 5.6.*

#### **Batch Import or Edit Concentrated Loads**

*This command will reference a table version of the vector load file for all attachment points. This table can be edited or exported with options that are accessed when rightclicking within the table. Any edits will be saved with the vector file (.lca) that is referenced with the structure.*

*This can be very useful if importing loads from an external calculator/Excel file.*

*Sections 5.3.*

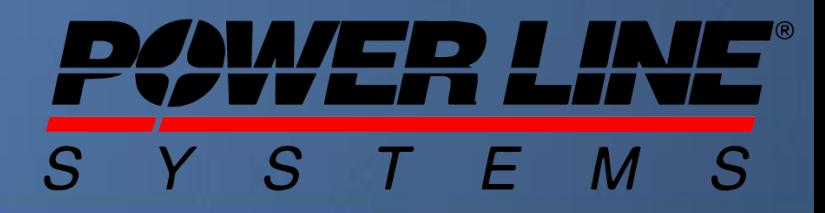

<span id="page-13-0"></span>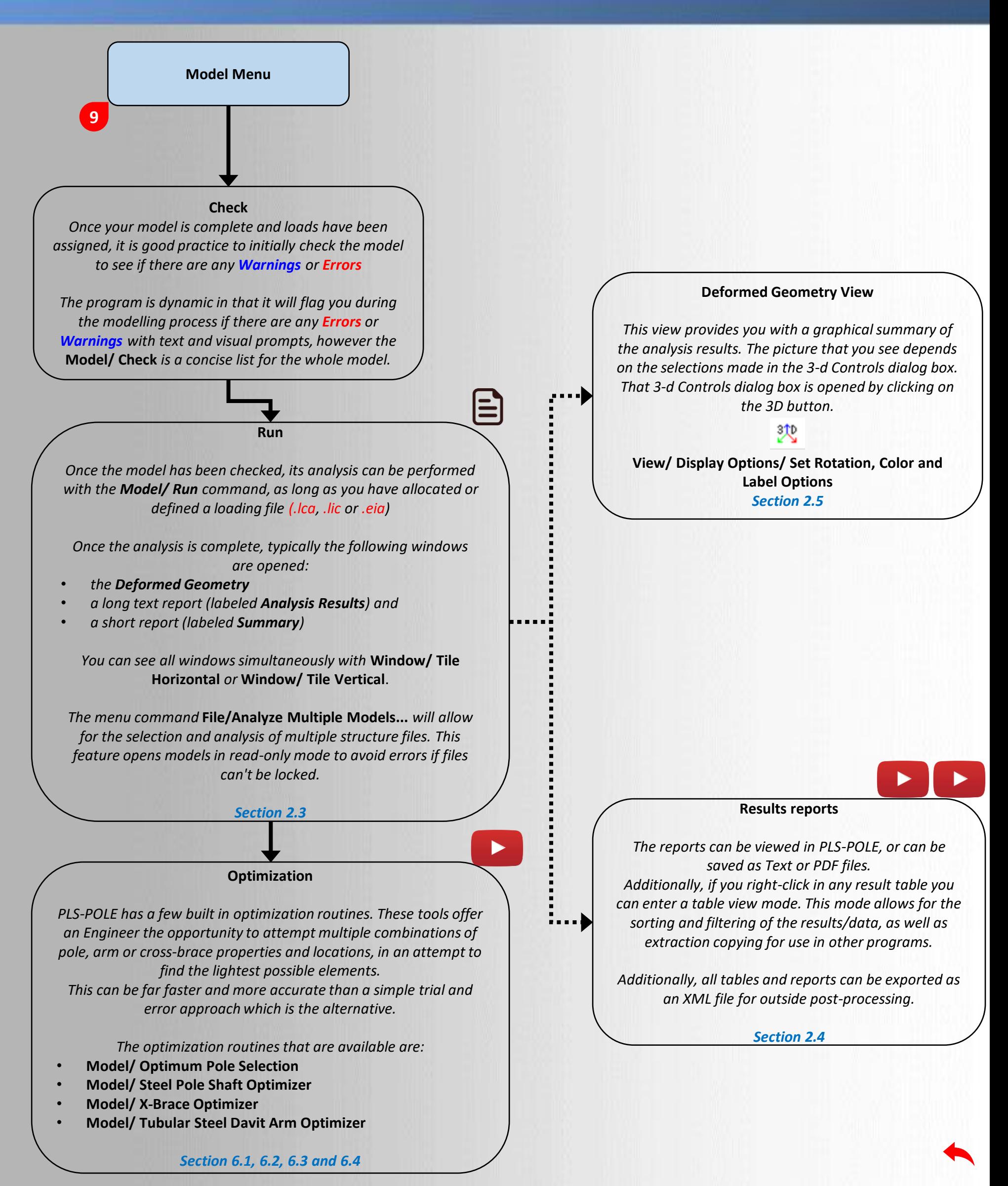

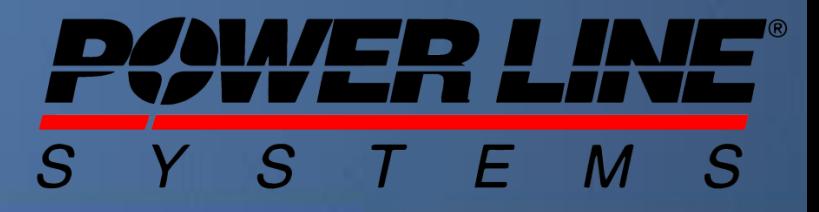

<span id="page-14-0"></span>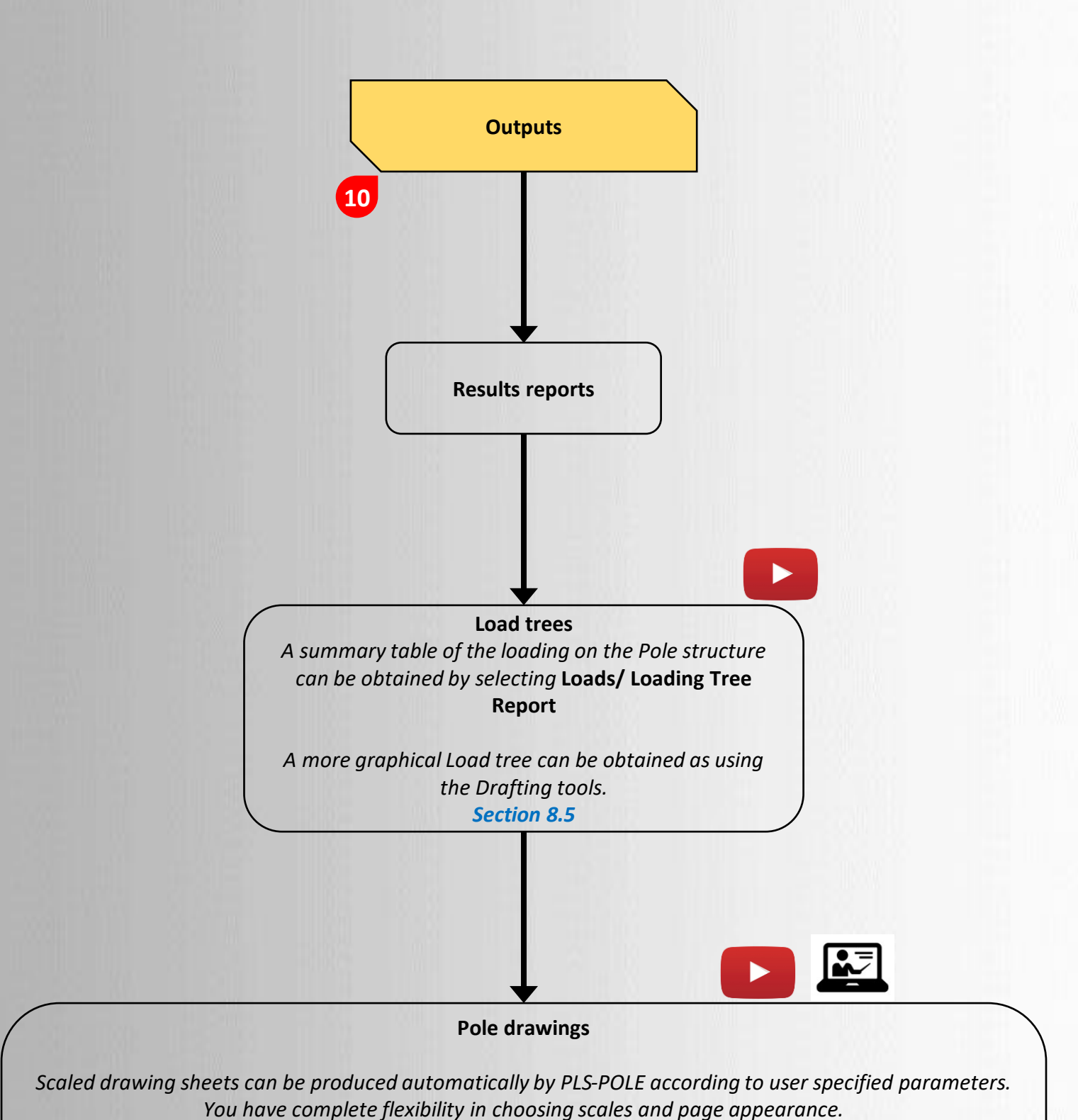

*The drawings can be sent directly to a Windows® printer, or they can be exported as DXF files readable by most CAD systems (AutoCAD ®, Microstation ®, etc.) for further enhancements, or they (together with other project documents) can automatically be converted to PDF documents as a truly universal way to share them with all interested parties.*

*Drawings can be embellished further by adding Inset Views and even attaching external files to be used.*

#### *Section 8*

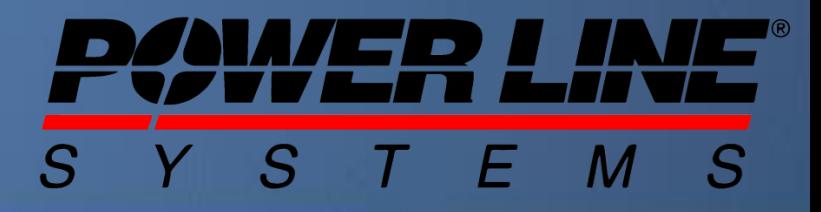

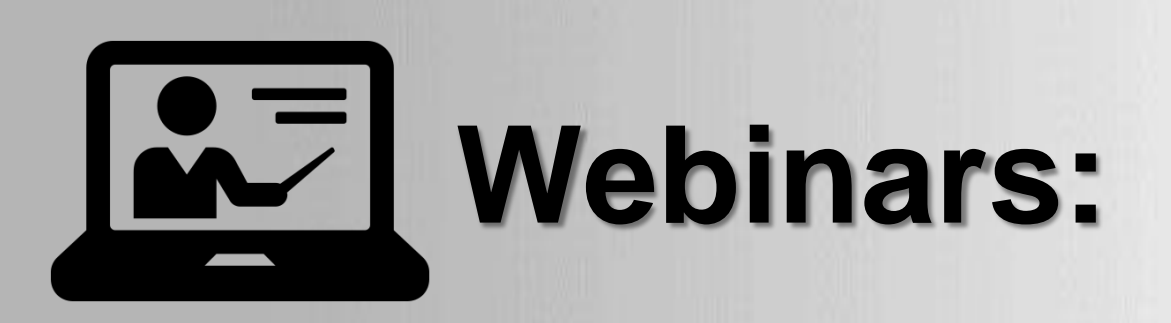

Power Line Systems produced a series of Webinars on selected topics during 2020.

These webinars are available through the latest version of the software by selecting:

# **Help/ Register for Training Classes…**

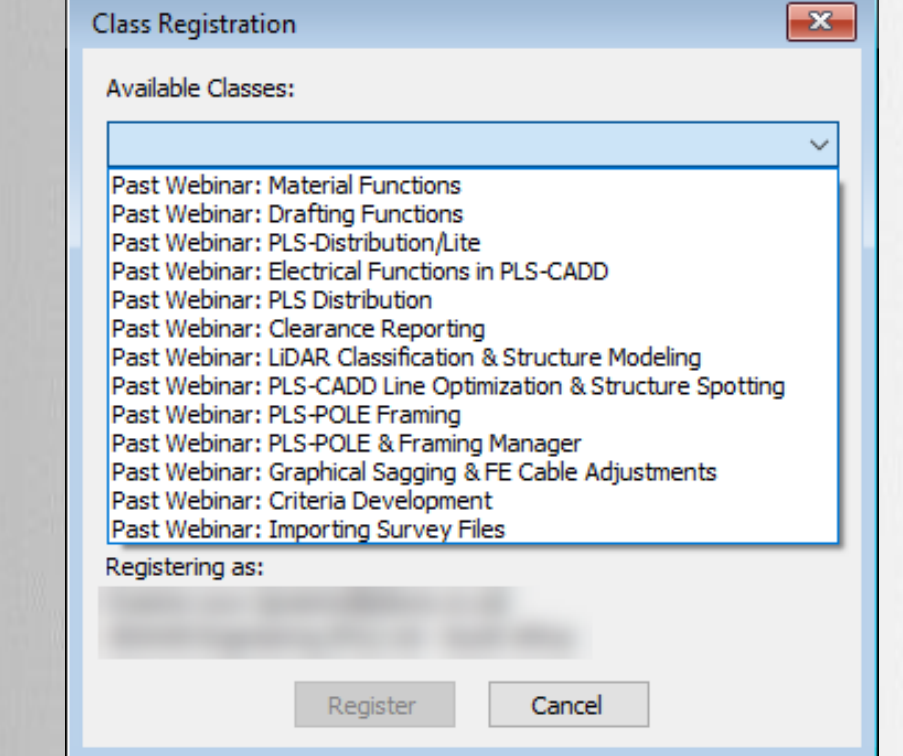

In this dialog box you can access the Past Webinars. These are available in the drop down list.

You will receive a URL link to either watch the videos online, or to download them.

In total there is about 18 hours covering the 13 topics

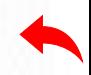

TOWER

7/22/2021 Power Line Systems, Inc. 3

**ASCE** 

### FAC 003 FAC 008/009 NERC Ratings PLS-POLE LiDAR Modeling Line Optimization CSA Distribution GO95

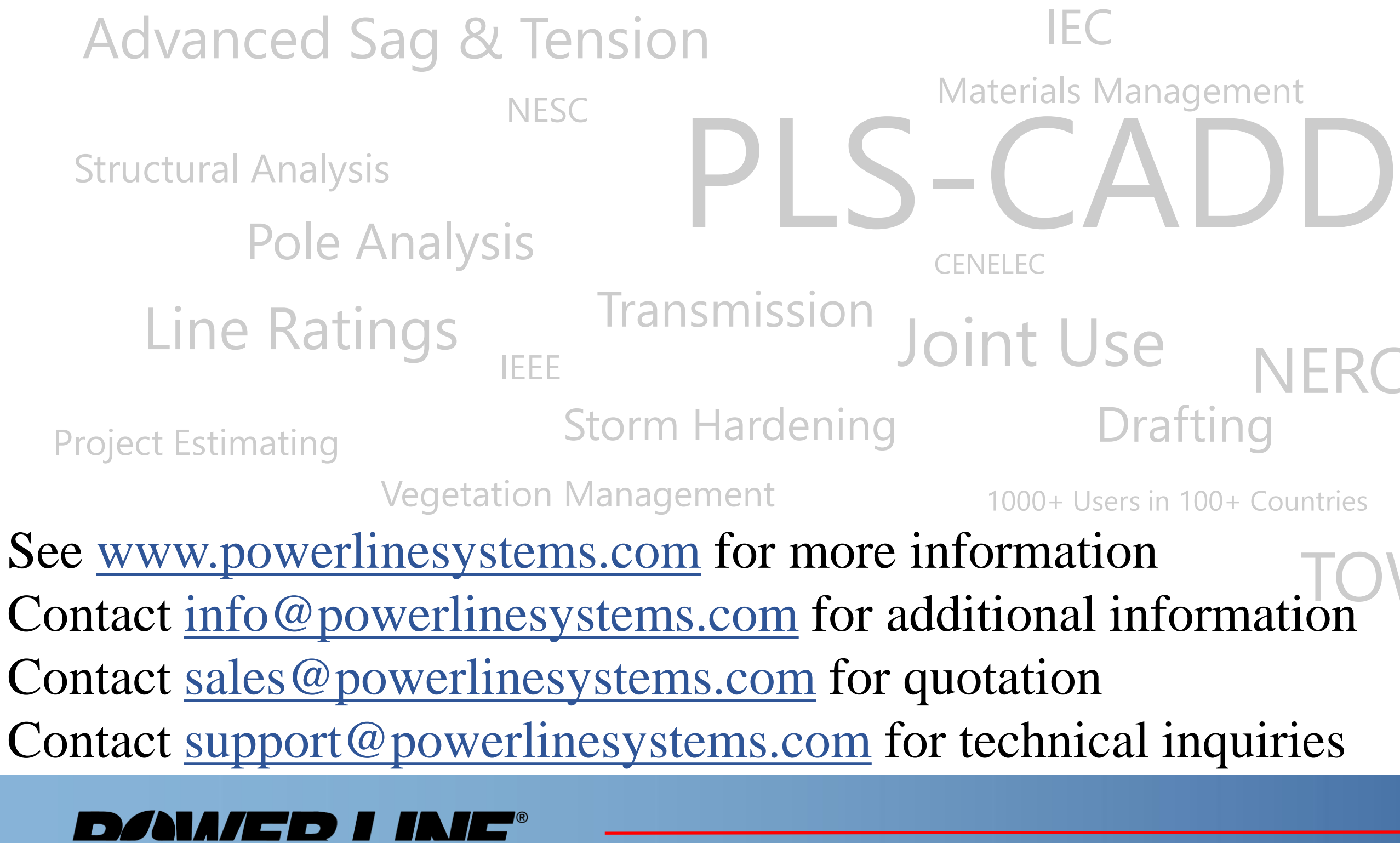

Madison, Wisconsin 53719, USA Phone: 608- 238-2171 Fax: 608-238-9241 info@powline.com www.powerlinesystems.com

*IT'S ALL ABOUT YOUR POWER LINES* 

## Power Line Systems

*IT'S THE SOLUTION*